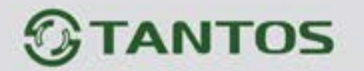

# **МОНИТОР ВИДЕОДОМОФОНА**

# ИНСТРУКЦИЯ ПО УСТАНОВКЕ И ЭКСПЛУАТАЦИИ

**MARILYN**

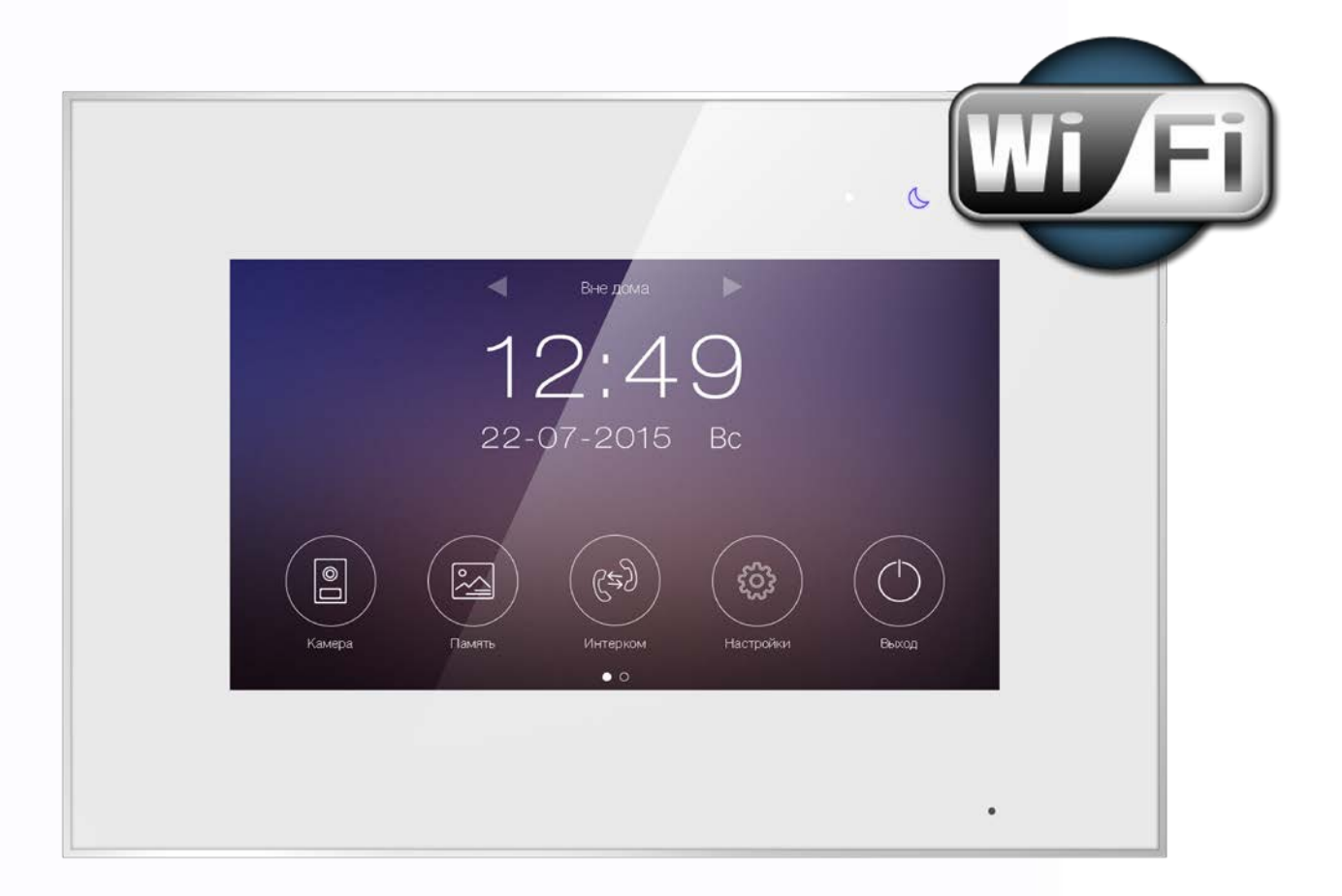

Производитель оставляет за собой право вносить изменения в характеристики и функции изделия без предварительного уведомления, в целях повышения качества и производительности изделия.

음음

쁥

m

쁥

HH

4

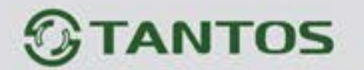

# Оглавление

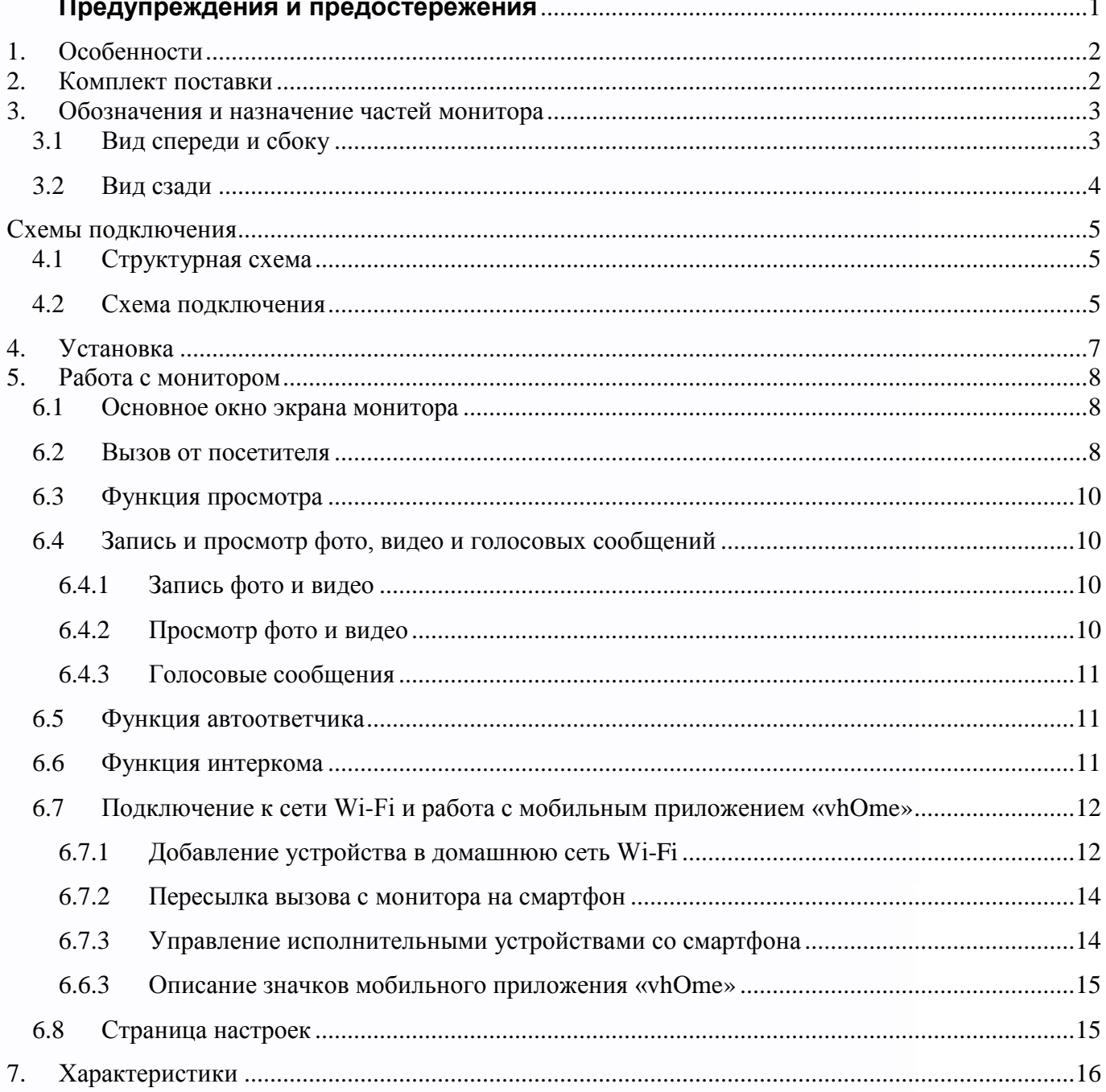

 $\mathbf{H}$ 

 $\begin{array}{c|c} \mathbf{u} & \mathbf{v} \\ \mathbf{u} & \mathbf{v} \end{array}$ 

H

 $\mathbf{H}$ 

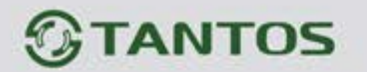

# **Предупреждения и предостережения**

<span id="page-2-0"></span>Для предотвращения опасных ситуаций и нанесения вреда имуществу, пожалуйста, убедитесь в том, что соблюдены все инструкции.

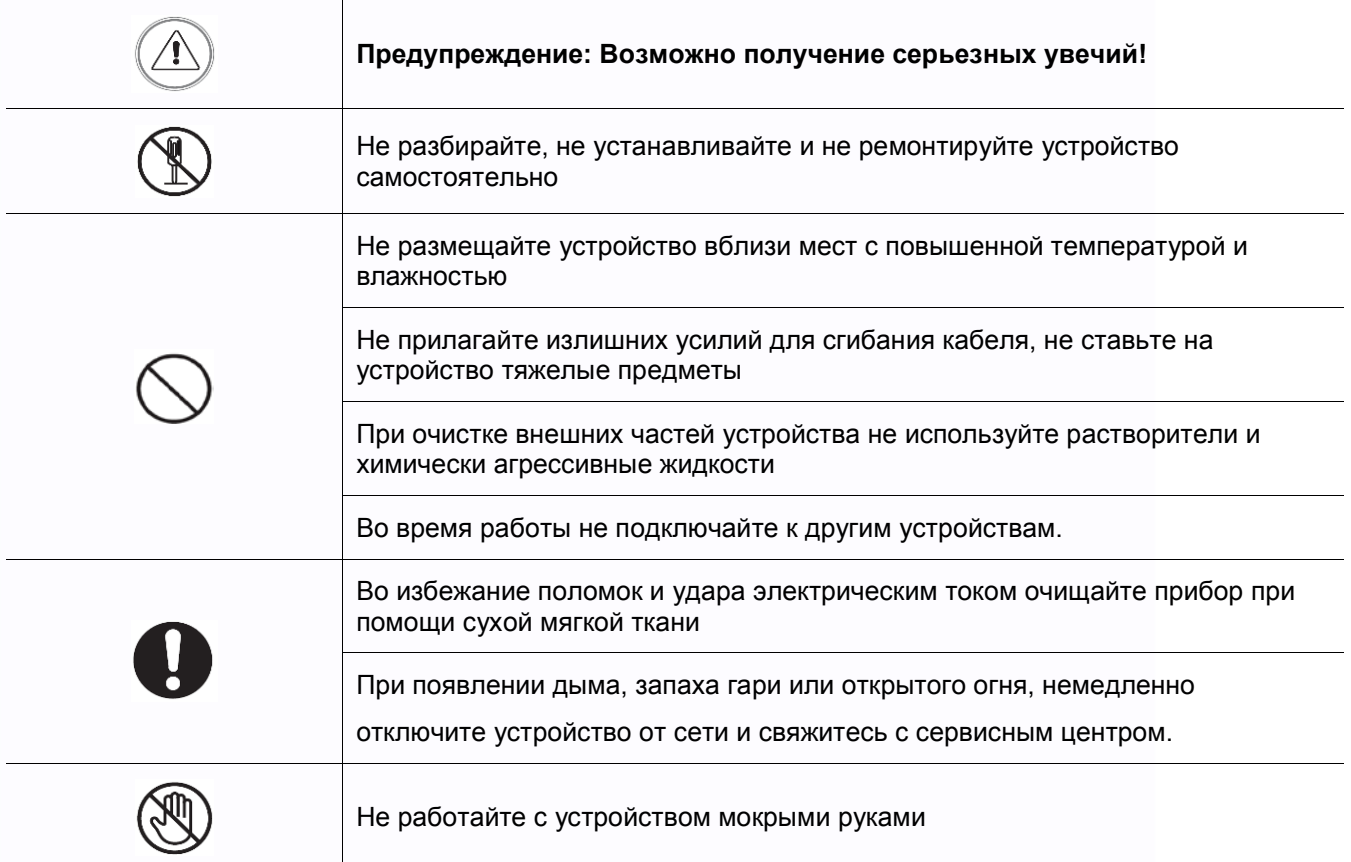

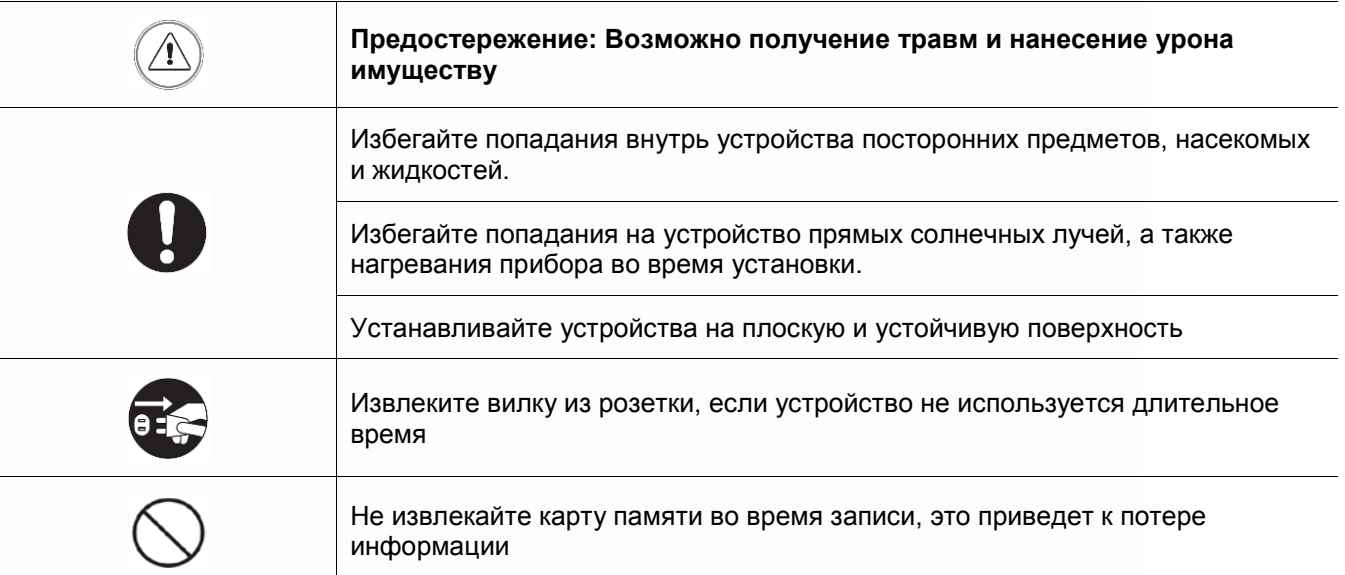

1

農業

as

NB<br>NB

出<br>設

HH

H

H

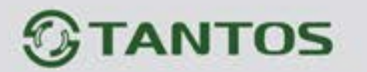

# <span id="page-3-0"></span>**1. Особенности**

- Сенсорный экран с диагональю 7 дюймов, разрешение 1024х600 точек
- Подключение до 2 вызывных панелей, до 2 видеокамер, до 3 дополнительных мониторов (информацию о совместимых моделях мониторов смотри на сайте www.tantos.pro).
- Встроенный модуль Wi-Fi с поддержкой локального или удаленного подключения смартфона
- Встроенная память, поддержка microSD карт памяти до 32 ГБ
- Автоматическая и ручная запись видео или фото
- Адресный интерком, функция общего вещания
- 16 мелодий вызова с индивидуальной настройкой для каждой вызывной панели
- Регулировка громкости сигнала вызова и громкости разговора
- Регулировка яркости, цветности и контраста изображения
- Запись сообщения для посетителей и автоответчик
- Поддержка функции пересылки вызова
- Поддержка функции детектора движения для записи видео по одному каналу
- Внешний блок питания 14,5В с возможностью установки в подрозетник
- Поддержка функции «Не беспокоить» (без звука) с настройкой по времени
- Выбор языка меню

# <span id="page-3-1"></span>**2. Комплект поставки**

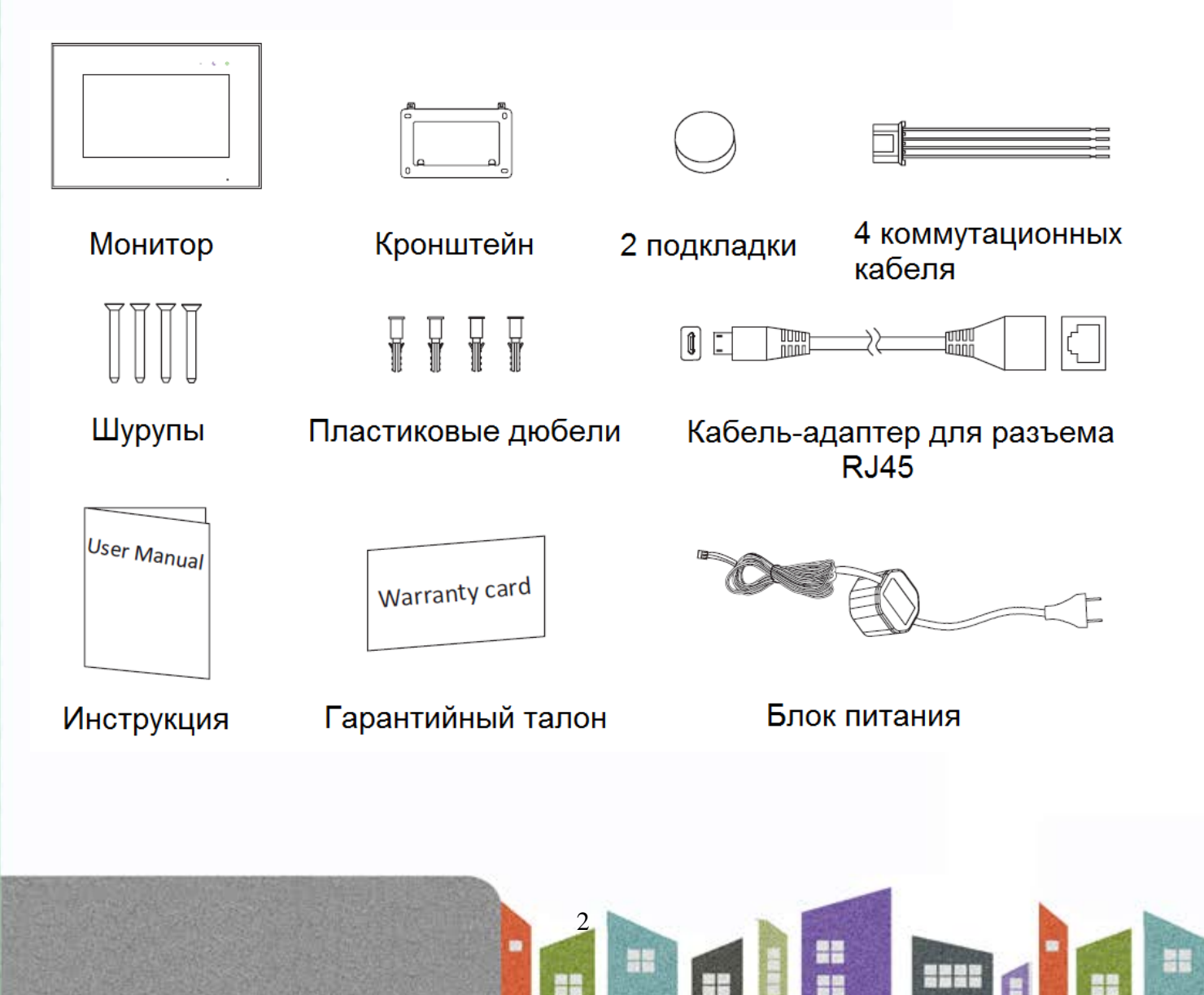

# *<u><b>GTANTOS</u>*

# <span id="page-4-0"></span>**3. Обозначения и назначение частей монитора**

# <span id="page-4-1"></span>**3.1 Вид спереди и сбоку**

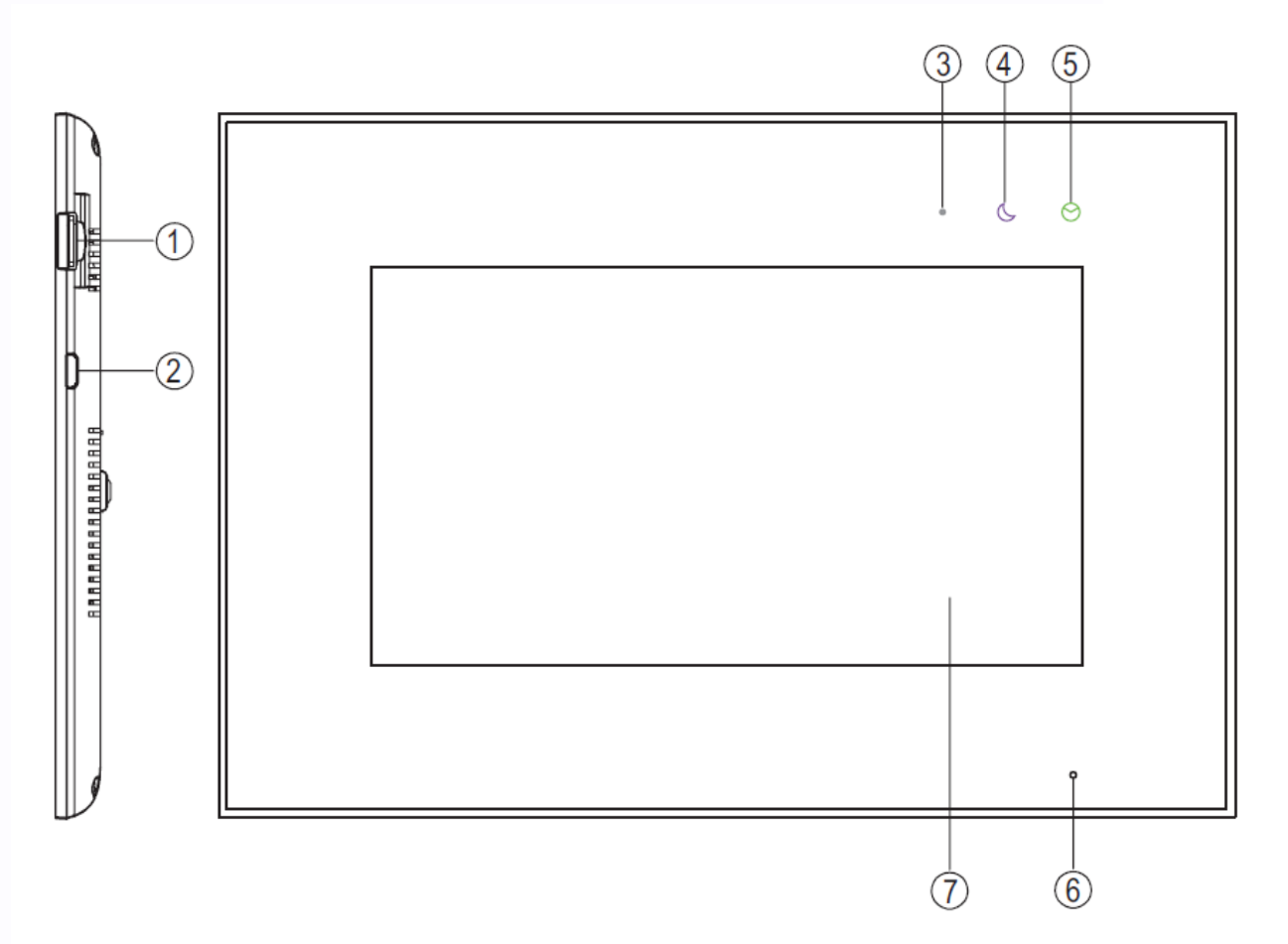

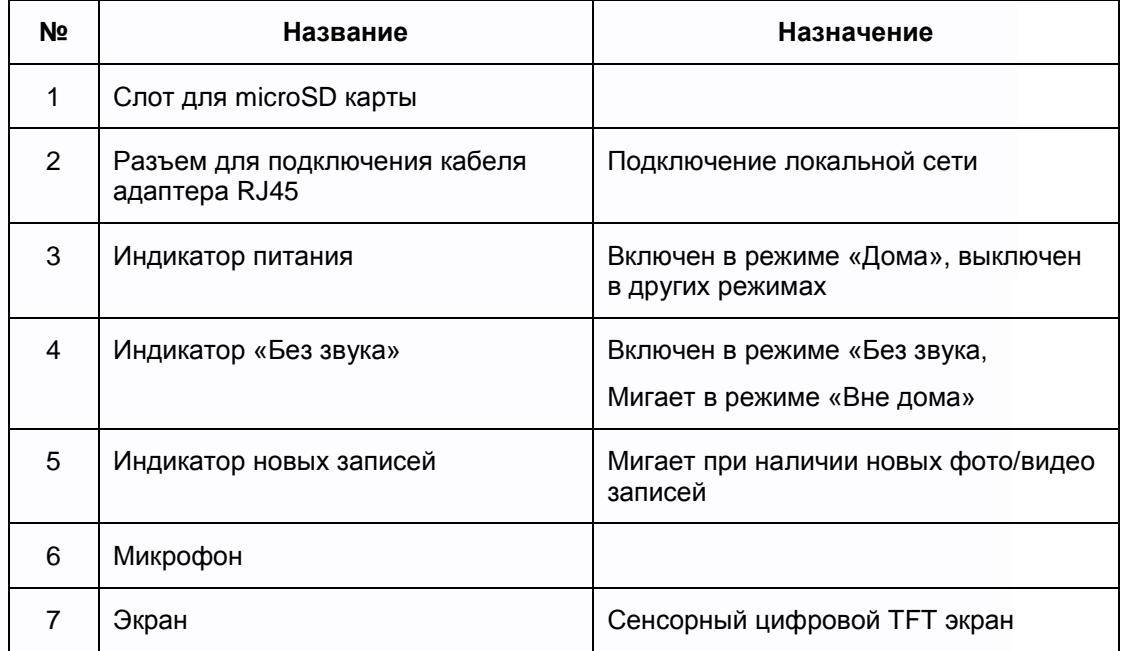

3

m

 $\mathbf{H}$ 

x

1122

H

鸓

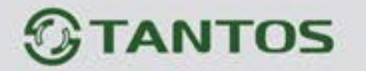

# <span id="page-5-0"></span>**3.2 Вид сзади**

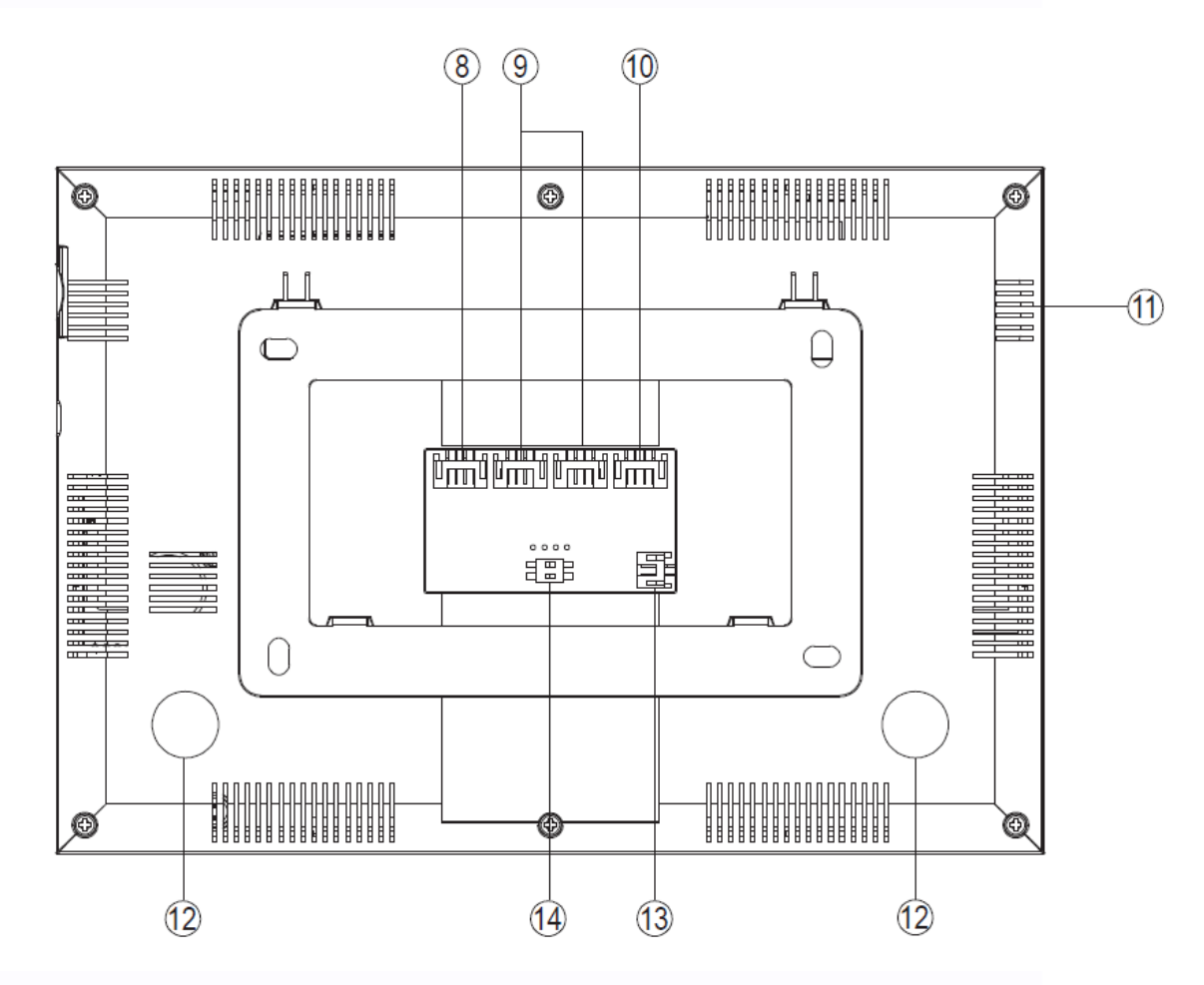

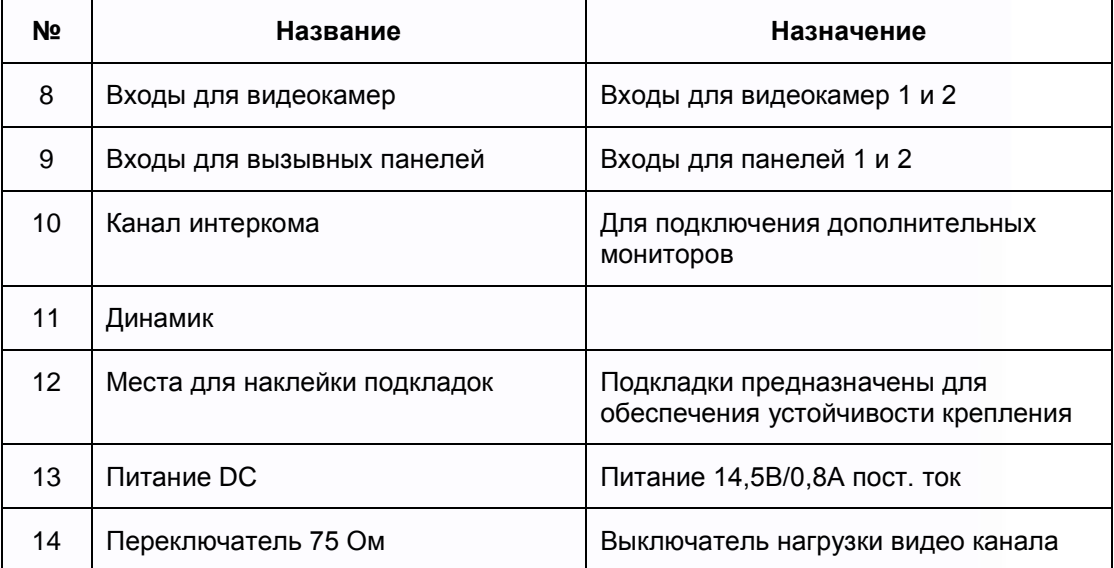

4

HH

H

H

鸓

iii

5322

H

릚읆

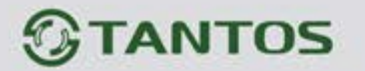

# <span id="page-6-1"></span><span id="page-6-0"></span>**Схемы подключения**

## **4.1 Структурная схема**

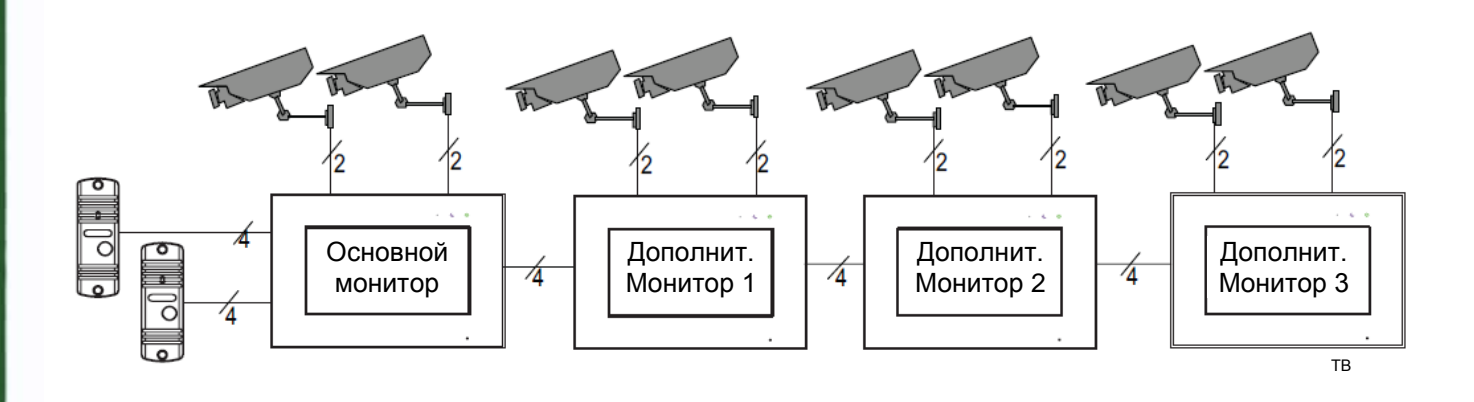

### <span id="page-6-2"></span>**4.2 Схема подключения**

Для исключения помех и искажений аудио и видеосигналов для подключения вызывных панелей рекомендуется использовать кабель типа КВК 2х0,75 кв.мм с медными жилами и оплеткой. Дополнительные видеокамеры должны иметь отдельный блок питания. Подключение видеокамер производиться коаксиальным кабелем, сечением, соответствующим расстоянию до устройств. При подключении дополнительных устройств необходимо соблюдать полярность.

5

음음

÷

H

쁥쁥

m

an ar

٣

Схема подключения одного монитора.

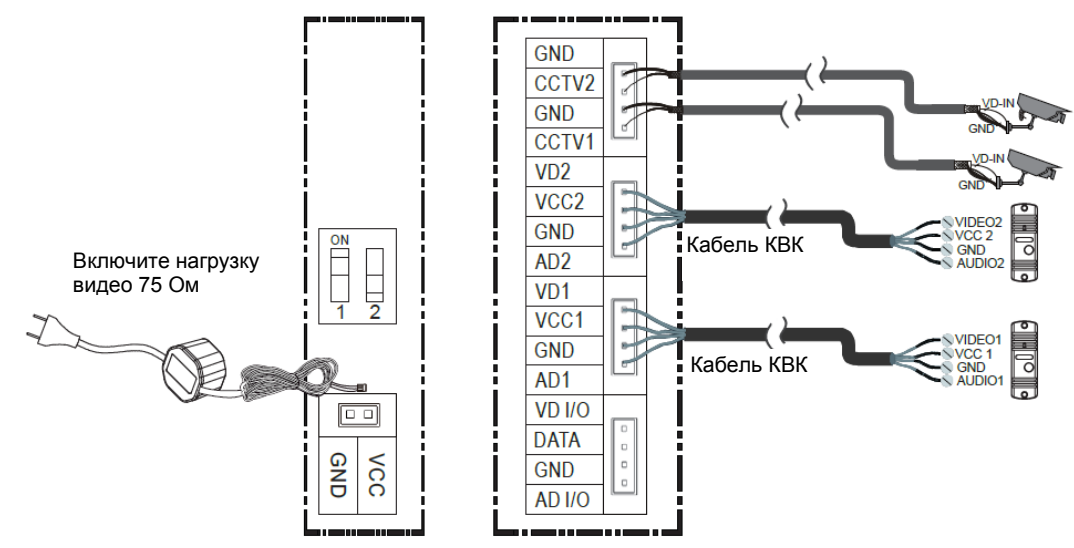

AD: Аудио VD: Видео VCC: Питание GND: Общий DATA: Шина данных CCTV: Видеокамера

# **TANTOS**

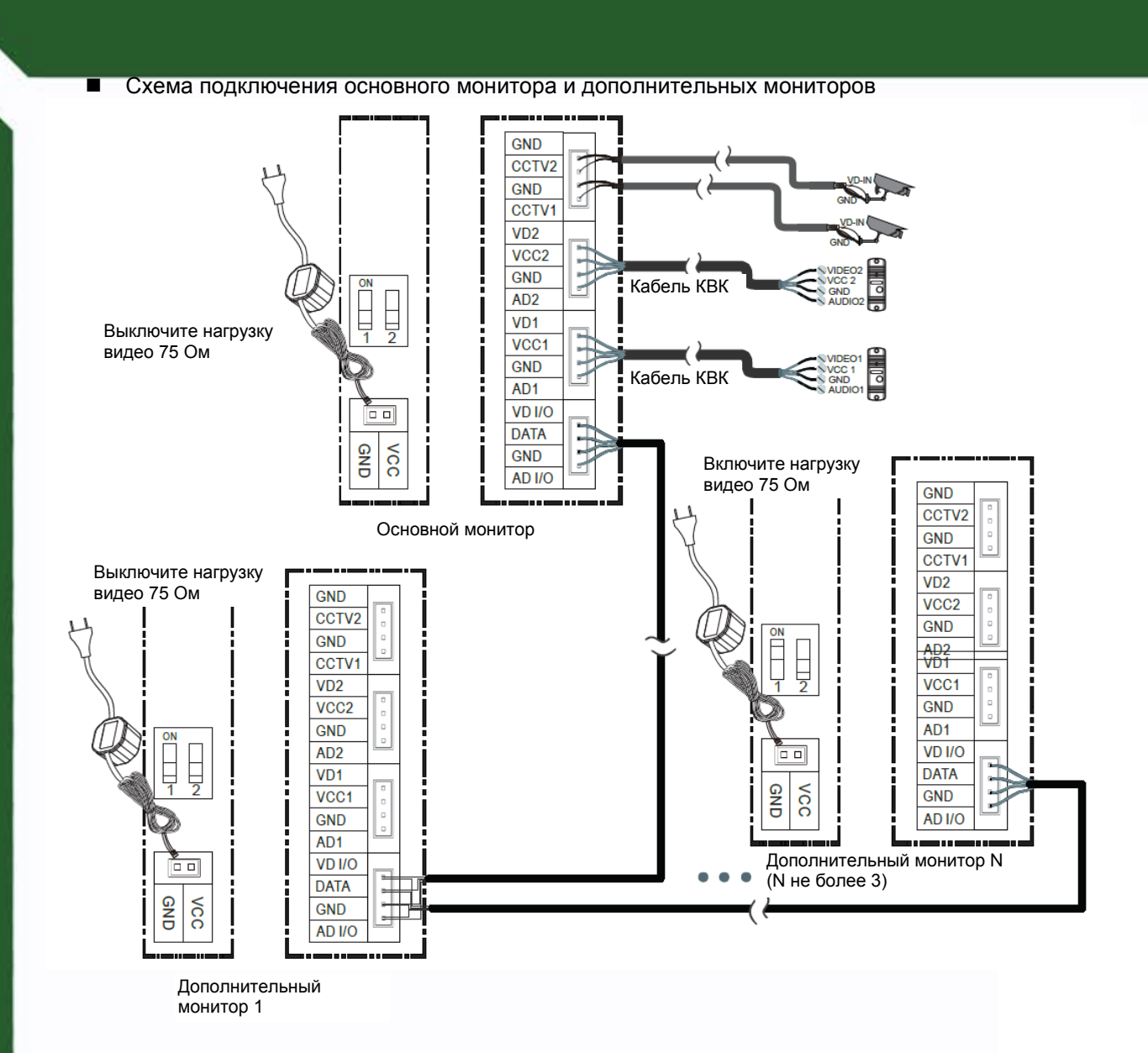

Примечание: для подключения дополнительных мониторов рекомендуется использовать кабель типа КВК 2х0,75 кв.мм.

6

음음

m

H

쁣

m

HH H

쁣

÷

# **TANTOS**

# <span id="page-8-0"></span>**4. Установка**

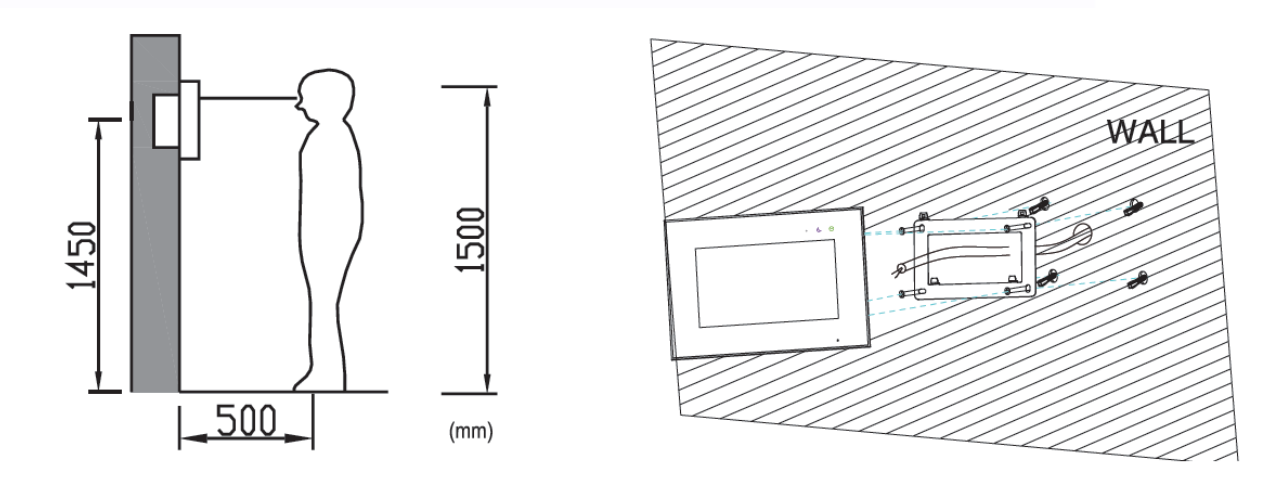

### **Место установки монитора**

Стандартная высота установки монитора около 1500 мм, когда центр экрана находится на уровне глаз. В данном случае центр металлического настенного кронштейна будет находиться на расстоянии около 1450 мм от пола.

### **Установка и подключение монитора**

- 1. Снимите кронштейн с монитора и установите кронштейн на стену с помощью дюбелей и шурупов.
- 2. Приклейте подкладки в установленные места для избегания деформаций монитора.
- 3. Подключите кабели к монитору, используйте схему из п. 4.2.
- 4. Установите монитор на закрепленный на стене кронштейн.
- 5. Включите вилку питания монитора в розетку.

#### **Монтаж блока питания**

Монтаж блока питания может быть произведен скрыто, в подрозетник, за кронштейном монитора или в любом другом подходящем месте.

**Примечание:** укорачивание провода питания монитора или обрезание вилки 220В не снимает монитор и блок питания с гарантии, если при монтаже были соблюдены правила соединения и изоляции проводов.

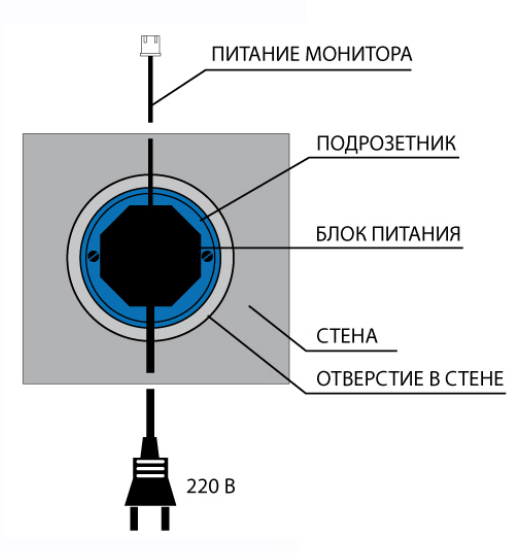

∺

m

an ar

4

7

꼴流

Ŧ

뾡문

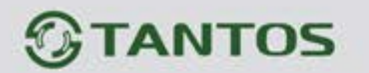

# <span id="page-9-0"></span>**5. Работа с монитором**

### <span id="page-9-1"></span>**6.1 Основное окно экрана монитора**

Нажмите на любое место экрана, когда монитор в режиме ожидания, на экране отобразится основное окно меню, как показано на рисунке. В основном окне показаны функции, которые можно вызывать, нажимая на кнопки экрана.

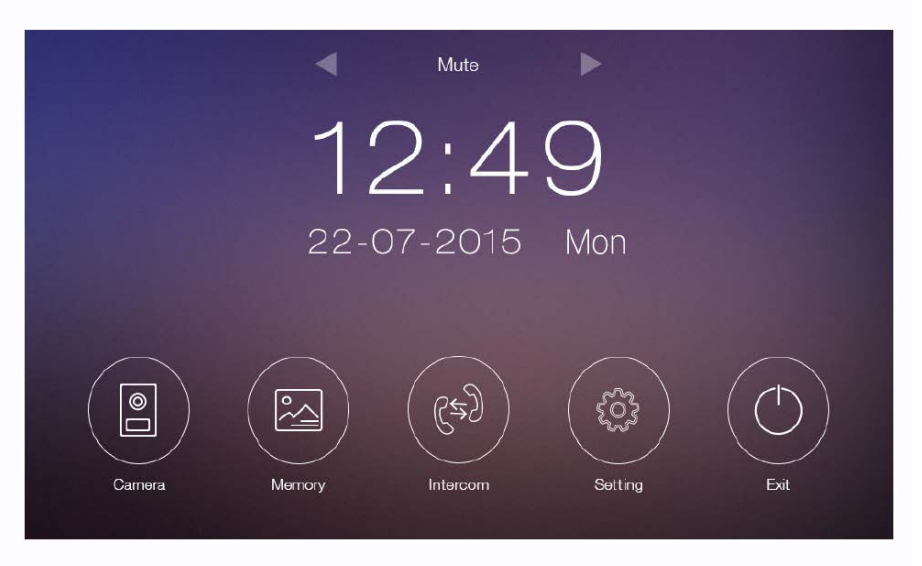

### <span id="page-9-2"></span>**6.2 Вызов от посетителя**

При воспроизведении сигнала вызова монитором на мониторе отображается изображение с камеры вызывной панели, пользователь может нажать кнопку разговора для разговора с посетителем. Для прекращения разговора еще раз нажимается кнопка разговора.

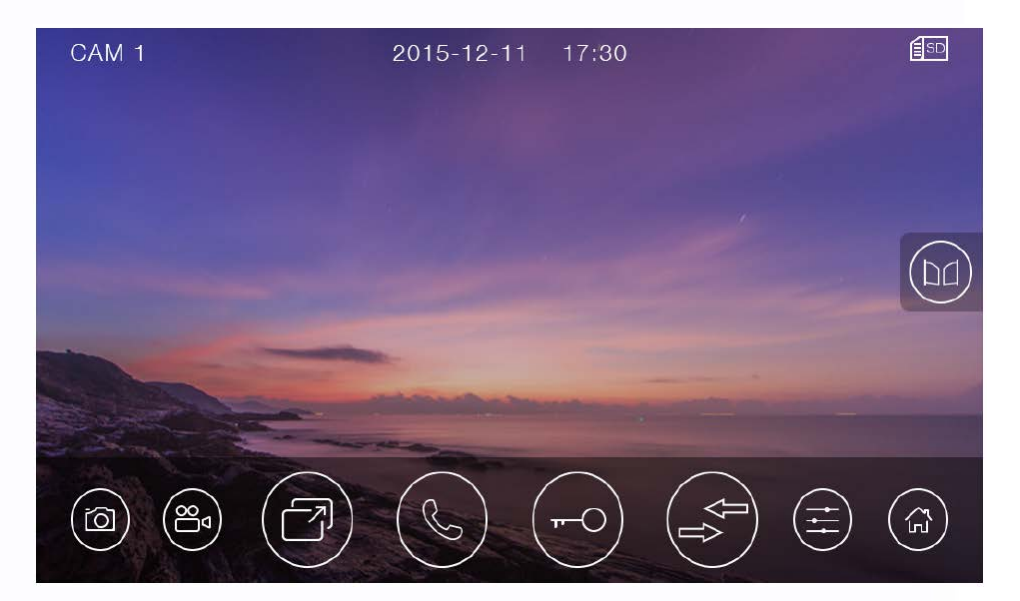

8

음음

Ŧ

쁰

쁥쁥

m

HH 21

÷

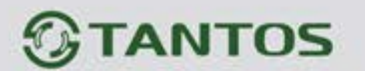

#### Описание значков кнопок

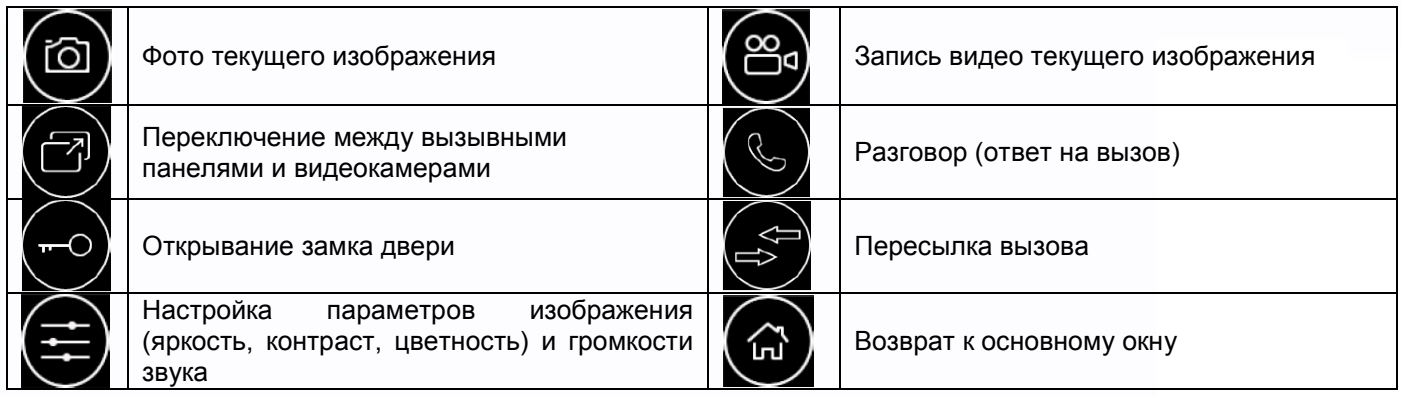

Во время разговора:

- Вы можете записать видео или фото вручную или автоматически в зависимости от настроек монитора.
- Вы можете нажать кнопку переключения каналов для просмотра изображения от другой вызывной панели или от камер. Текущий разговор будет прерван.

9

음음

as

쁰

쁣

m

HH

4

Вы можете нажать кнопку пересылки вызова для переключения вызова на другой монитор.

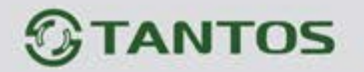

## <span id="page-11-0"></span>**6.3 Функция просмотра**

При нажатии кнопки «Камера» в основном окне монитор переходит в режим просмотра первой панели. Для

<span id="page-11-1"></span>выбора другого канала нажмите кнопку . **Примечание**: Кнопка пересылки вызова недоступна в режиме просмотра.

## **6.4 Запись и просмотр фото, видео и голосовых сообщений**

## <span id="page-11-2"></span>**6.4.1 Запись фото и видео**

Если вы вставите microSD карту в монитор, то он сможет записывать фото и видео. Если вы не установите microSD карту, записывать можно будет только фото.

Возможности записи на microSD карту: 1000 фото и 128 видео.

Возможность записи на встроенную память: 100 фото.

Разрешение фото и видео 720х288.

Когда память переполняется, происходит автоматическое стирание самых старых файлов и записывание на их место самых новых файлов.

## <span id="page-11-3"></span>**6.4.2 Просмотр фото и видео**

Нажмите кнопку «Память» в основном окне экрана для просмотра фото и видео. Красные точки возле фото или видео показывают, что эти файлы еще не просматривались. Вы можете нажать на файл для его просмотра.

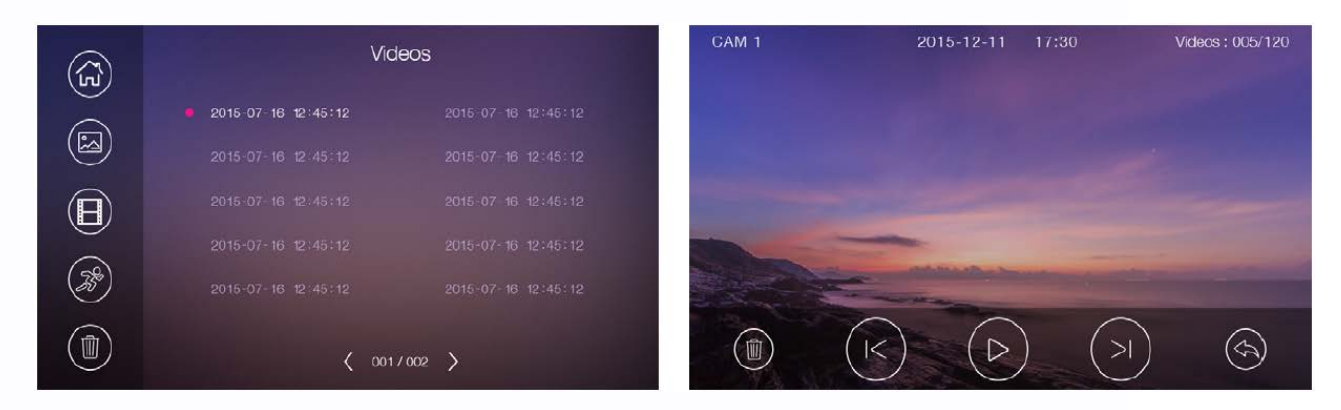

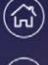

Кнопка возврата в основное меню

 $(\text{z})$ Просмотр фото

 ${\bf H}$ Просмотр видео, записанного вручную или при вызове

Просмотр видео, записанного по детектору движения

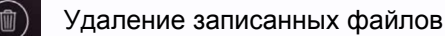

#### **Примечания**:

- MicroSD карта не входит в комплект поставки.
- MicroSD карта должна быть отформатирована в мониторе, прежде чем вы начнете ее использовать.

10

꼴流

쁢

품분

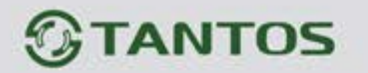

## <span id="page-12-0"></span>**6.4.3 Голосовые сообщения**

Нажмите кнопку «Настройка» в основном окне монитора и выберите страницу «Голосовые сообщения». После нажатия кнопки «Для посетителя», вы можете записать или прослушать голосовое сообщение для посетителя.

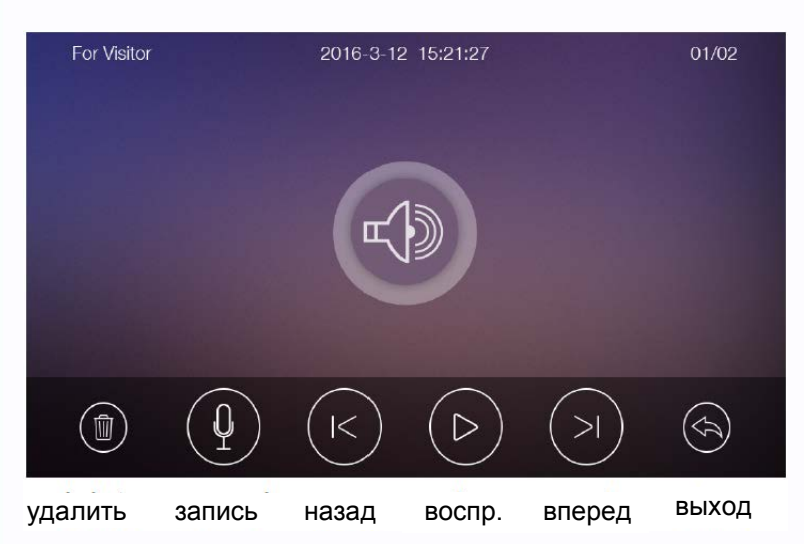

#### **Примечания**:

- Функция голосовой почты доступна
- только при установке microSD карты. Монитор поддерживает два сообщения для посетителя. Старые сообщения перезаписываются новыми сообщениями.

## <span id="page-12-1"></span>6.5 **Функция автоответчика**

Для работы функции автоответчика необходимо, чтобы было записано голосовое сообщение (это голосовое сообщение должно быть выбрано в меню настроек голосовых сообщений).

- Автоответчик работает только при отключенной функции Wi-Fi и отключенной локальной сети.
- В настройках Wi-Fi, в пункте «Время звонка перед переадресацией вызова» должно быть установлено значение «Выкл»
- В основном меню монитора должен бать включен режим «Вне дома»

Функция авто ответчика работает следующим образом: при поступлении вызова от посетителя с вызывной панели, ему воспроизводится записанное голосовое сообщение и после этого включается запись на 15 секунд, в течение которых посетитель может проговорить ответное сообщение. Сообщение будет сохранено на microSD карту.

## <span id="page-12-2"></span>**6.6 Функция интеркома**

Нажмите кнопку «Интерком» в основном окне монитора. Вы можете выбрать монитор для отправки на него сигнала вызова, потом нажать кнопку разговора для разговора с вызываемым монитором, если с него ответили на ваш вызов. Громкость вызова и разговора в режиме интеркома можно настраивать.

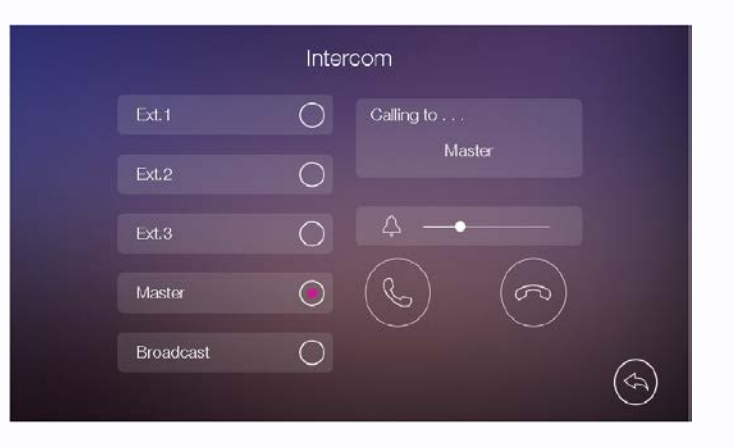

11

꼴流

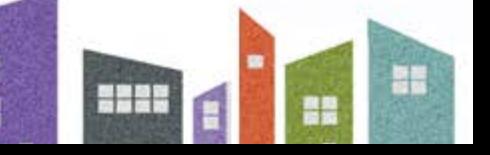

∺

**MM** 

÷

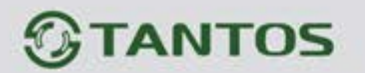

## <span id="page-13-0"></span>**6.7 Подключение к сети Wi-Fi и работа с мобильным приложением «vhOme»**

#### <span id="page-13-1"></span>**6.7.1 Добавление устройства в домашнюю сеть Wi-Fi**

Настройка монитора производится с помощью смартфонов на базе операционных систем iOS или Android. Перед началом настройки устройства на смартфоне должно быть установлено бесплатное ПО «vhOme» из соответствующего операционной системе магазина.

- **Добавление нового устройства в смартфонах с ОС «iOS»**
- 1. Включите монитор, откройте на мониторе страницу настроек, выберите настройки Wi-Fi. Войдите в пункт заводских настроек Wi-Fi и восстановите заводские установки. Возврат к заводским установкам занимает порядка минуты и индицируется миганием точек на пиктограмме настроек Wi-Fi в меню настроек.
- 2. Откройте настройки Wi-Fi сети смартфона, выберите точку доступа, название которой начинается с UID, и подключитесь к ней (UID для каждого устройства уникален).
- 3. Откройте приложение «vhOme» на смартфоне, нажмите значок «+» (Доб. Устройство) и выберите пункт «Новое устройство» (Нов. Устройство).
- 4. Выберите пункт «Настройка Wi-Fi»
- 5. Введите название и пароль для домашней сети Wi-Fi и подождите (подключение монитора может занять несколько минут), монитор должен настроиться для работы в домашней сети Wi-Fi.
- 6. В меню добавления устройства задайте имя устройства, количество каналов (вызывных панелей) и пароль устройства (пароль по умолчанию **1234**) и нажмите «Сохранить».

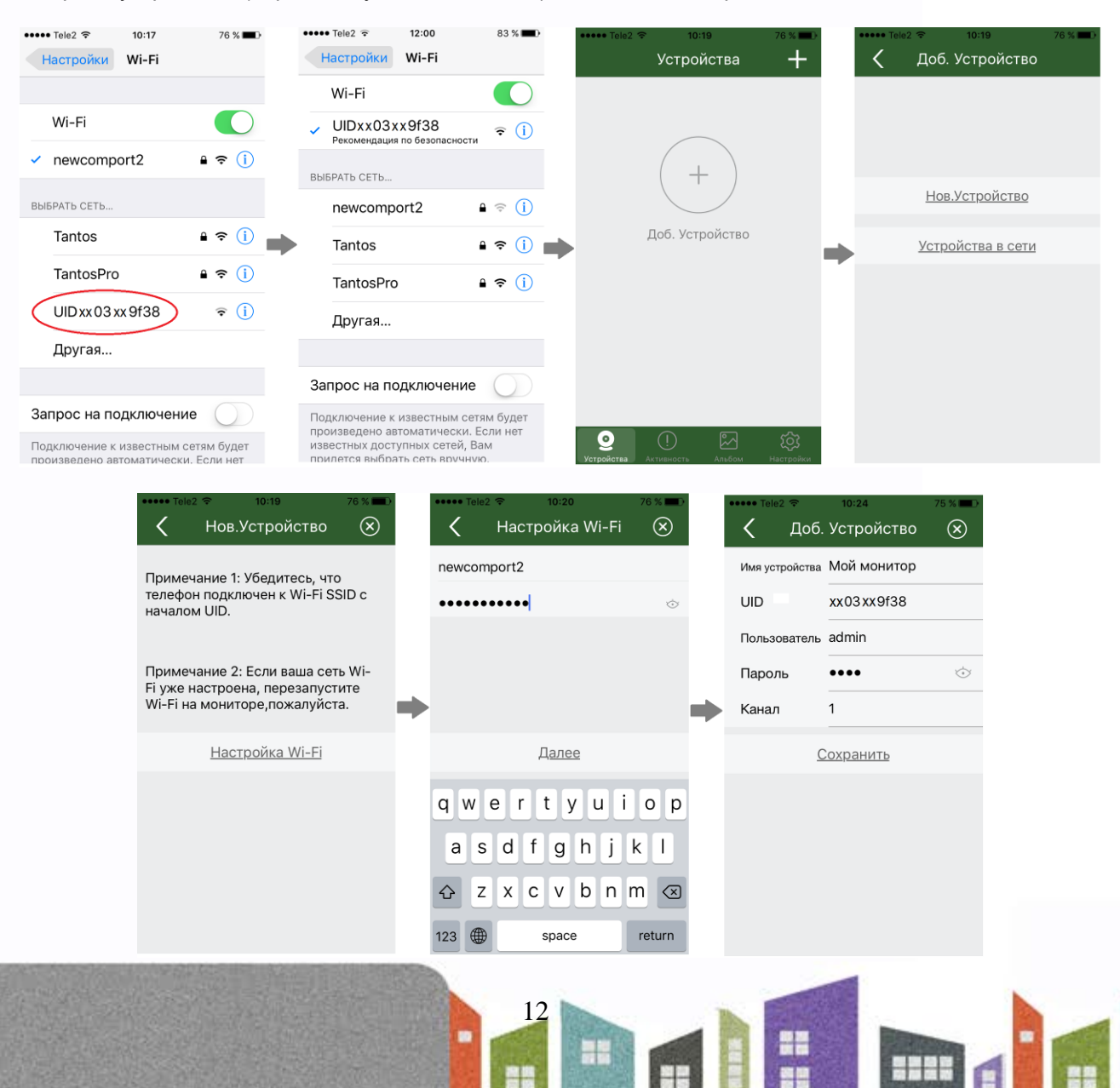

4

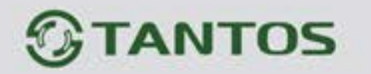

#### **Добавление нового устройства в смартфонах с ОС «Android»**

- 1. Включите монитор, откройте на мониторе страницу настроек, выберите настройки Wi-Fi. Войдите в пункт заводских настроек Wi-Fi и восстановите заводские установки. Возврат к заводским установкам занимает порядка минуты и индицируется миганием точек на пиктограмме настроек Wi-Fi в меню настроек.
- 2. Смартфон должен быть подключен к роутеру домашней сети Wi-Fi до настройки монитора.
- 3. Откройте приложение «vhOme» на смартфоне, нажмите значок «+» (Доб. Устройство) и выберите пункт «Новое устройство».
- 4. Нажмите «Далее», после чего отобразится список доступных мониторов с их уникальными номерами (уникальный UID указан на QR коде на задней стенке монитора). Нажмите на «>»
- 5. Введите пароль домашней сети Wi-Fi нажмите «Далее», подождите (подключение монитора может занять несколько минут), монитор должен настроиться для работы в сети.
- 6. В меню добавления устройства задайте имя устройства, количество каналов (вызывных панелей), пароль устройства (пароль по умолчанию **1234**) и нажмите «Сохранить».

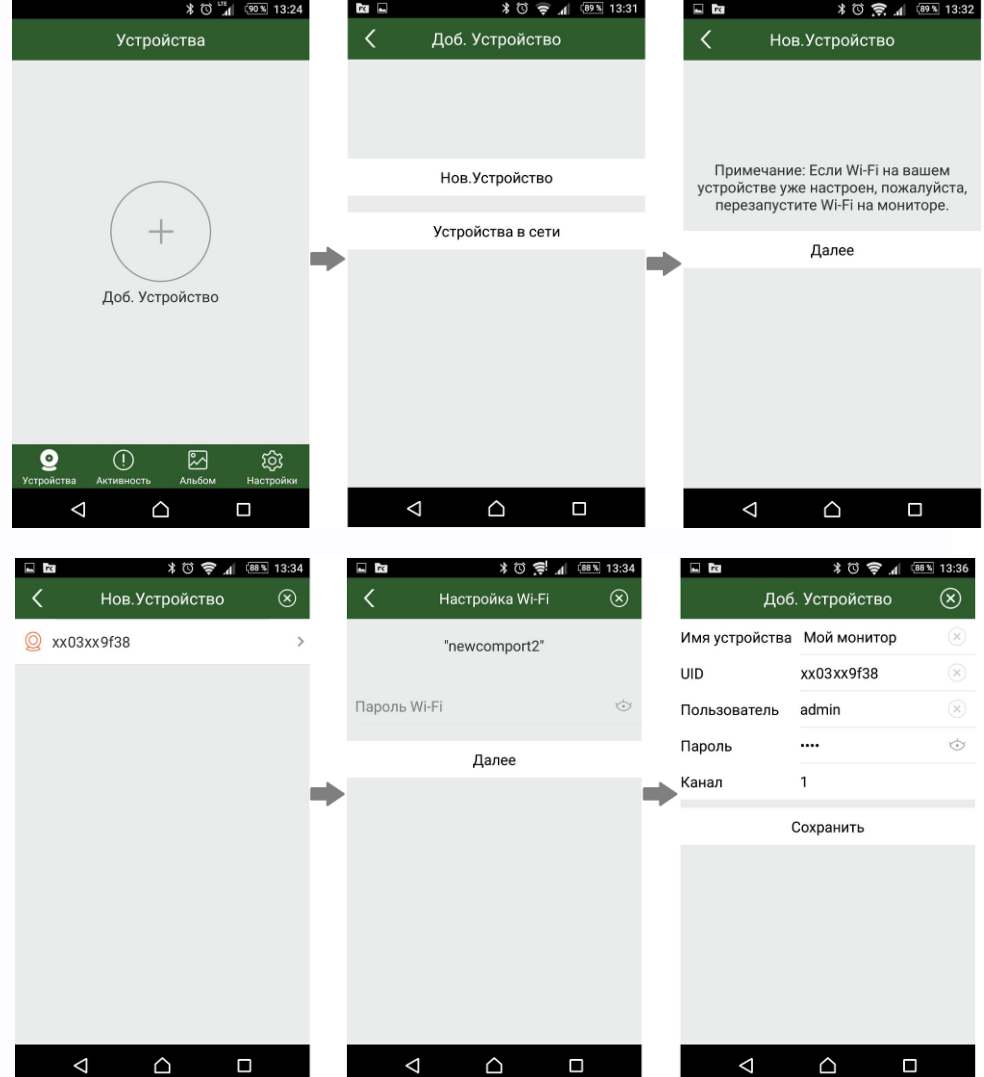

#### **Примечания**:

- Если при настройке Wi-Fi монитора вы введете неправильный пароль Wi-Fi, вам нужно снова сбросить настройки Wi-Fi монитора на заводские установки.
- Если требуется переадресация вызова с монитора на смартфон, домашний роутер Wi-Fi должен быть подключен к Интернет.
- Если монитор после настройки не подключается к приложению, значит, на каком-то этапе произошла ошибка, повторите процедуру регистрации.

13

4

4 품분

Для правильной работы приложения необходимо настроить уведомления в ОС смартфона.

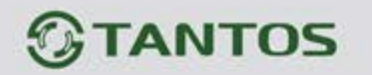

### **Добавление ранее подключенного устройства**

- 1. Если смартфон подключен к сети Wi-Fi, с ранее подключенным монитором, то монитор можно добавить в приложение следующим способом: установите и откройте приложение «vhOme», нажмите значок «+» (Доб. Устройство) и выберите пункт «Устройства на связи». На экране будет отображен UID подключенного монитора. Нажмите на «>». Заполните поля: имя устройства, количество вызывных панелей, пароль устройства (по умолчанию **1234**) и нажмите «Сохранить».
- 2. Если смартфон не подключен к сети Wi-Fi, то монитор может быть добавлен следующим способом: выберите пункт «Добавление вручную», заполните поля: имя устройства, UID (UID указан на QR коде на задней стенке монитора и может быть просканирован c помощью видеокамеры вашего смартфона), количество вызывных панелей и пароль устройства (по умолчанию **1234**). Нажмите «Сохранить».

#### <span id="page-15-0"></span>**6.7.2 Пересылка вызова с монитора на смартфон**

- 1. На странице настроек Wi-Fi монитора выберите пункт «Время звонка перед переадресацией вызова» и задайте время пересылки вызова с монитора на смартфон.
- 2. Нажмите кнопку настроек в правом верхнем углу приложения «vhOme» и включите «Сигналы вызова» (Ring Alerts).
- 3. При вызове с вызывной панели смартфон примет вызов и покажет страницу вызова.
- 4. Нажмите кнопку ответа, и вы сможете разговаривать с посетителем, нажимая и удерживая кнопку с изображением микрофона для ответа посетителю и отпуская ее для прослушивания посетителя.
- 5. Для открывания замка нажмите кнопку с изображением замка, введите пароль, вы откроете электромеханический замок двери.

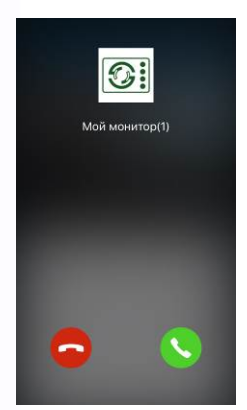

#### **Внимание**:

- Т.к. скорость передачи информации в сетях сотовой связи, сетях Wi-Fi и т.д. неоднородна и непостоянна, возможны задержки с переключением передачи голоса в разных направлениях. Для индикации переключения в окне с изображением посетителя предусмотрен таймер, начинайте говорить только после начала отсчета времени и не отпускайте кнопку с изображением микрофона примерно секунду после произнесения последнего слова.
- При замене SIM карты в смартфоне вы должны включить заново «Сигналы вызова» и проверить, что смартфон принимает вызовы с панели.

14

꼴流

Ŧ

÷

#### <span id="page-15-1"></span>**6.7.3 Управление исполнительными устройствами со смартфона**

- 1. Выберите устройство и войдите в меню просмотра.
- 2. Данный монитор не имеет дополнительного реле поэтому не устанавливайте «Количество замков» равным 2, т.к. это не будет иметь смысла. Для открывания замка введите пароль (по умолчанию пароль **1234**) и нажмите значок замка.
- 3. Монитор может поддерживать одновременное подключение до 4 смартфонов.
- 4. Экран просмотра на смартфоне можно переключить в полноэкранный режим

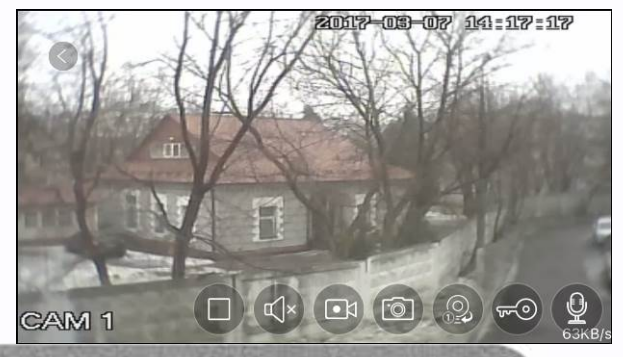

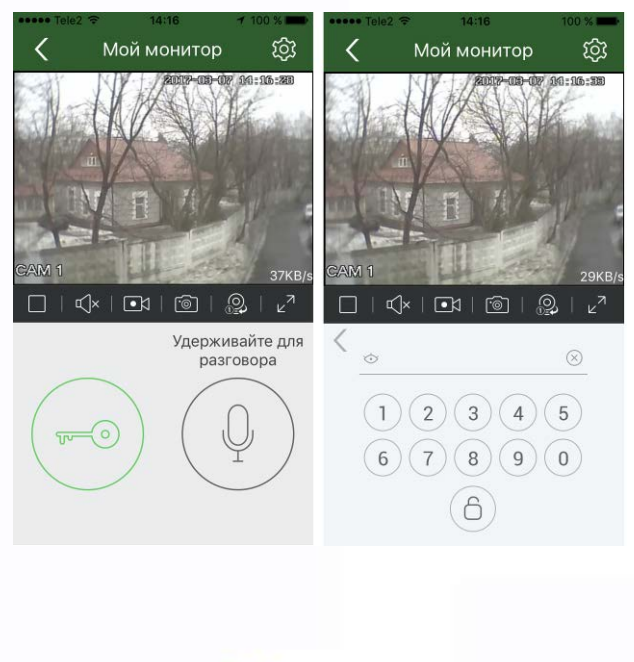

 $\overline{1}$ 

票품

품분

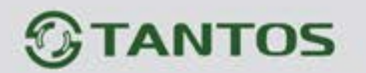

## <span id="page-16-0"></span>**6.6.3 Описание значков мобильного приложения «vhOme»**

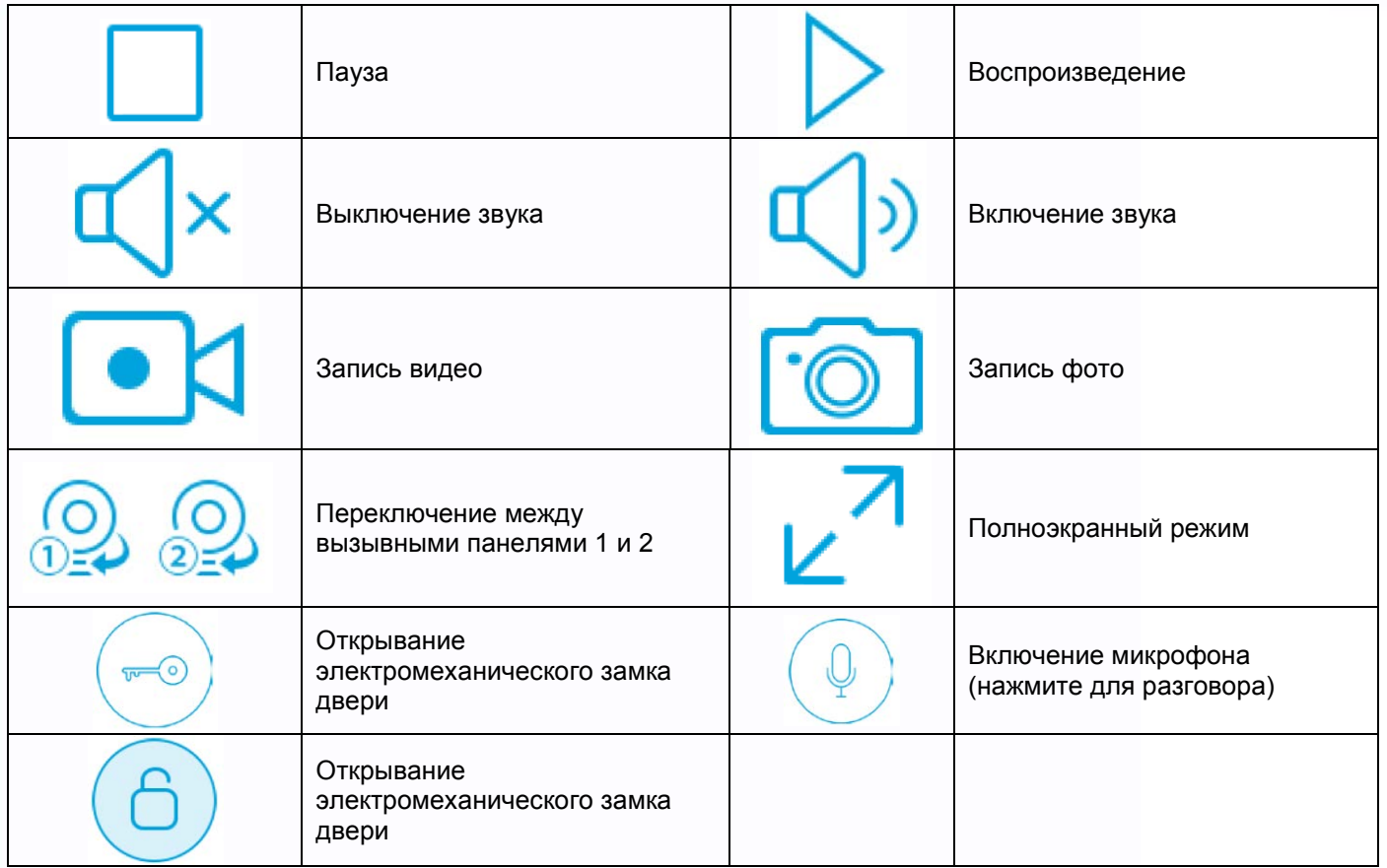

## <span id="page-16-1"></span>**6.8 Страница настроек**

Для входа на страницу настроек нажмите значок «Настройки» в основном меню.

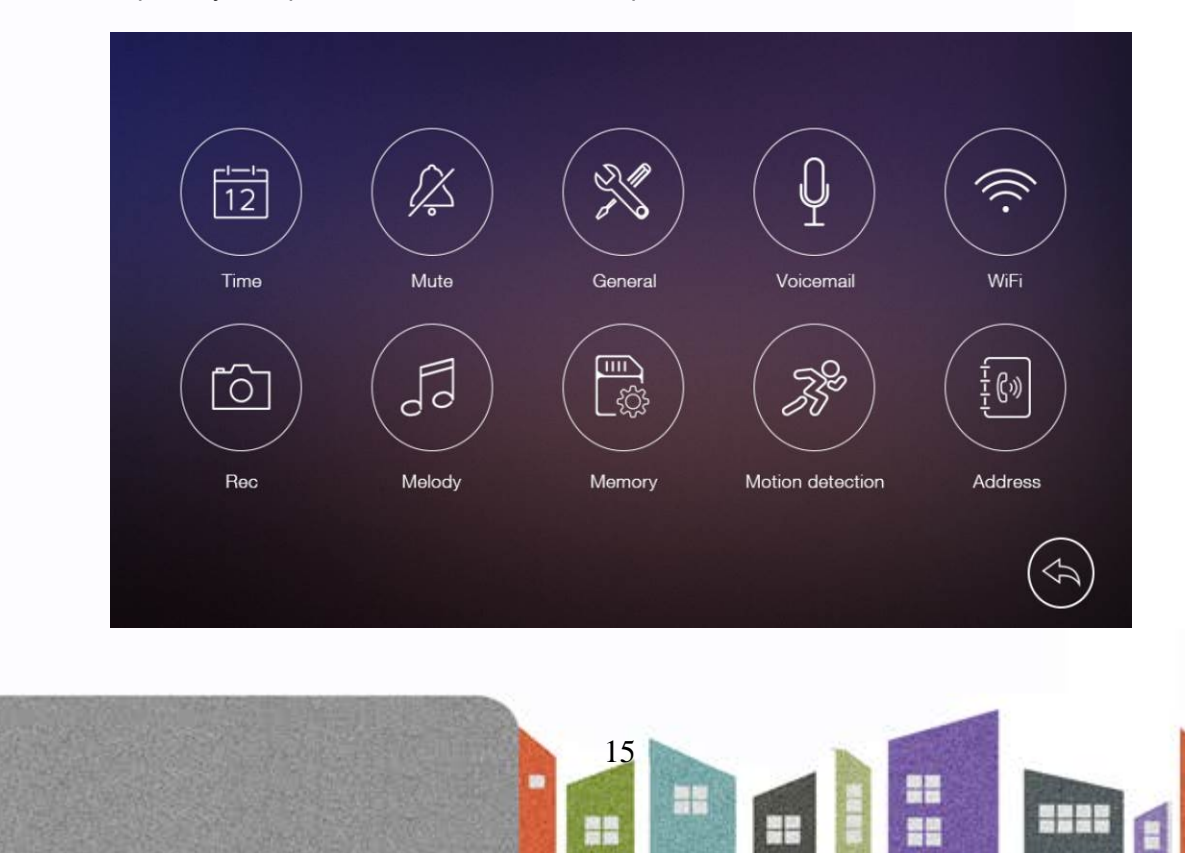

H

용용

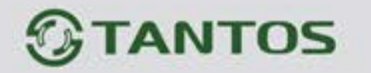

- В меню «Время» вы можете задать дату и время для монитора и выбрать формат даты.
- В меню «Без звука» вы можете включить или выключить функцию «Без звука» для работы по расписанию.
- В меню «Общее» вы можете задать язык меню монитора и сбросить настройки монитора на заводские установки (кроме даты, времени, адреса интеркома).
- В меню «Голосовые сообщения» вы можете выбрать голосовое сообщение для посетителя, воспроизводимое в режиме «Ушел», удалить все голосовые сообщения для посетителя. Вы можете записывать и прослушивать голосовые сообщения.
- В меню «Wi-Fi» вы можете включить или выключить Wi-Fi, задать время пересылки вызова с монитора и сбросить настройки Wi-Fi.
- В меню «Запись» вы можете включить или выключить режим записи и установить режим записи при вызове (фото или видео).
- В меню «Мелодия» вы можете задать мелодии сигналов для вызывной панели 1, вызывной панели 2, интеркома и задать длительность сигнала вызова.
- В меню «Память» вы можете удалить все файлы фото или видео на microSD карте или во внутренней памяти монитора, скопировать файлы из внутренней памяти на microSD карту или отформатировать microSD карту.
- В меню «Детектор движения» вы можете включить или выключить запись по детектору движения, задать источник записи для детектора движения, задать скорость кадров при записи и расписание работы детектора движения.
- В меню «Адрес» вы можете задать адрес монитора для интеркома. Адреса мониторов в одной системе должны быть уникальными.

#### **Примечания**:

- Голосовые сообщения сохраняются на microSD карте.
- Функцию Wi-Fi можно включить только для монитора с установленным адресом интеркома «Комната 1».
- При включенной записи по детектору движения и обнаружении движения, монитор автоматически записывает фрагмент видео длительностью 15 секунд. При включении режима просмотра видео от вызывной панели или видеокамеры детектор движения временно отключается до отключения режима просмотра.
- $\blacksquare$  MicroSD карта емкостью 4 ГБ может сохранить 4 файла записи по детектору движения и 128 файлов видео с монитора. MicroSD карты емкостью 8 и более ГБ сохраняют 128 файлов записи по детектору движения и 128 файлов видео с монитора.

# <span id="page-17-0"></span>**7. Характеристики**

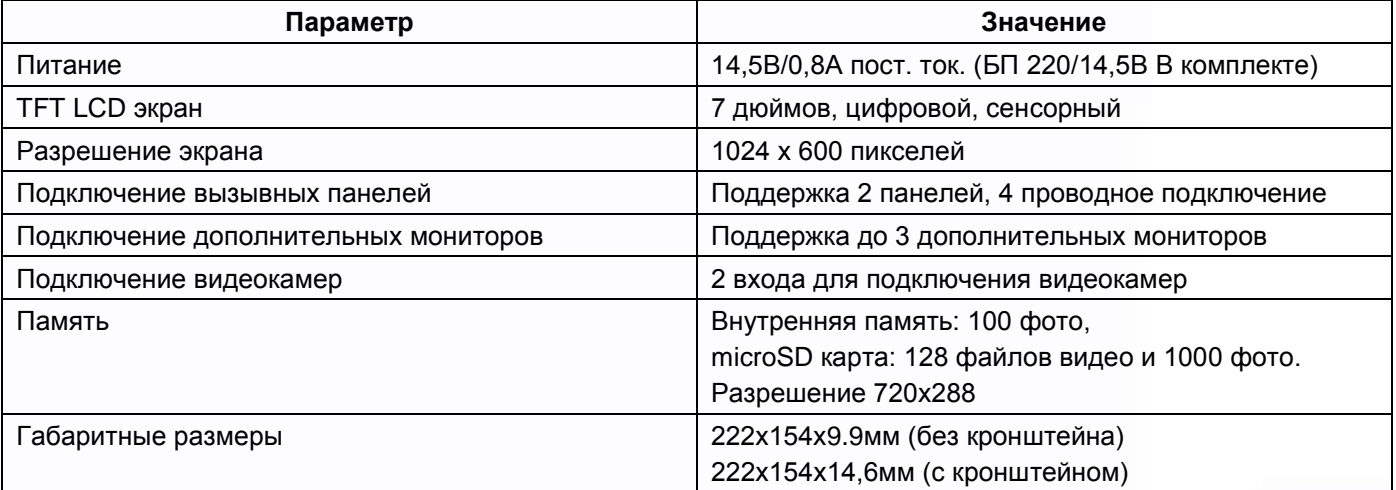

16

4 플프